# **Updating the Controller and Ink Delivery System via USB**

#### **Preparing the USB Memory Device:**

Download the firmware from your appropriate reseller and/or OEM website, and save it to a location of your choice.

Launch the firmware program and select **Run**. Click **Yes** at the security screen pop-up and click **Next**  on the Welcome screen.

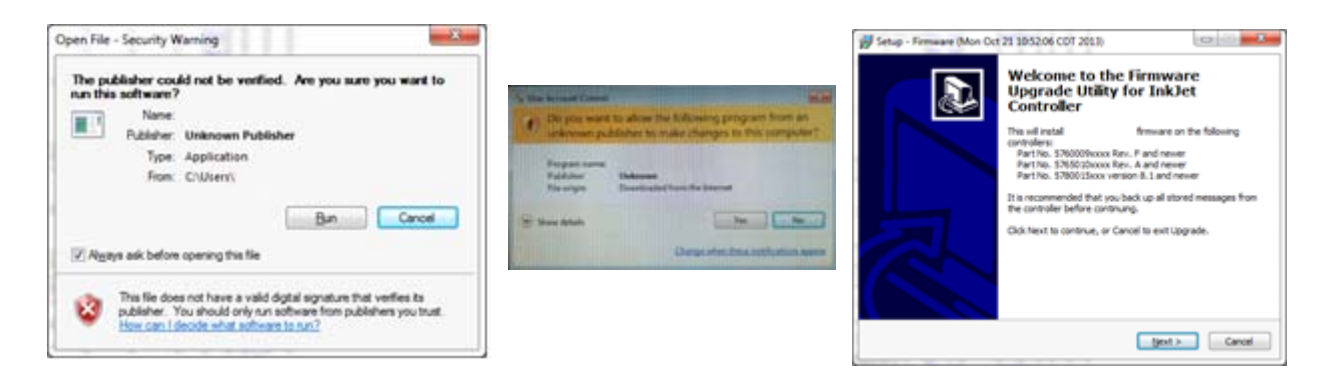

Insert a USB memory device into your PC, select **Create an upgrade.\* file** *(file extension may vary)* **for upgrade via USB device,** and follow the installation wizard to prepare the USB drive.

**Note: When requested to Select File Storage Location, the USB memory device drive must be selected. Do not select a folder inside the USB memory device. For example, E:\ is correct, but E:\Myfolder\ will not work.** 

#### **Updating the Ink Delivery System Firmware:**

Remove the USB device from the computer and plug it into the Controller.

On the controller screen, touch the **More...** button and select the **Apps** button. Select the **Utilities**  button.

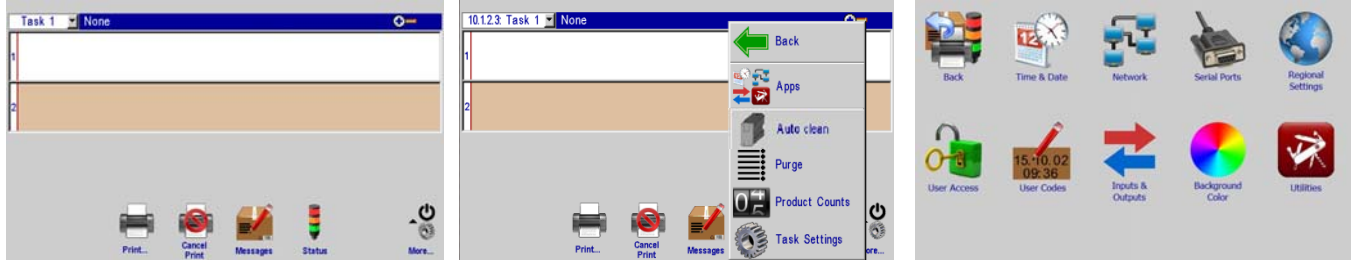

© 2018 Illinois Tool Works. All rights reserved. Printed in USA

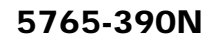

Scroll through the list, select **Firmware Upgrade**, then press the **Do Function** button. Select **OK** to upgrade the controller firmware. Press **OK** on "Select Upgrade" dialog.

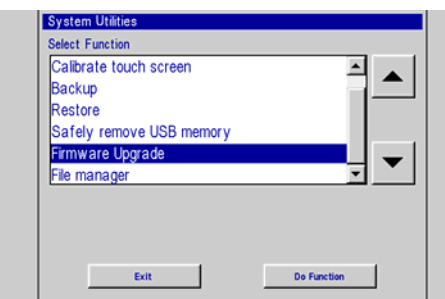

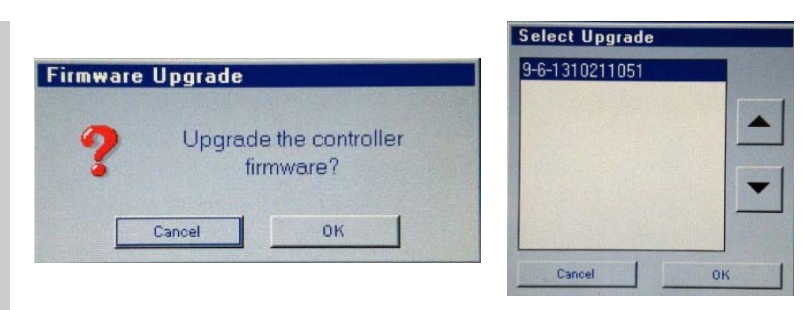

Wait for backup to complete. Once backup is complete, controller main screen will display (see below left). Wait for the connection gumball to turn green. This can take at least 5 minutes. Once the connection gumball is green, connect to the ink delivery system by selecting the IP address and pressing the Ethernet Cable icon. If firmware upgrade has completed successfully, the dialog shown (below right) will be displayed.

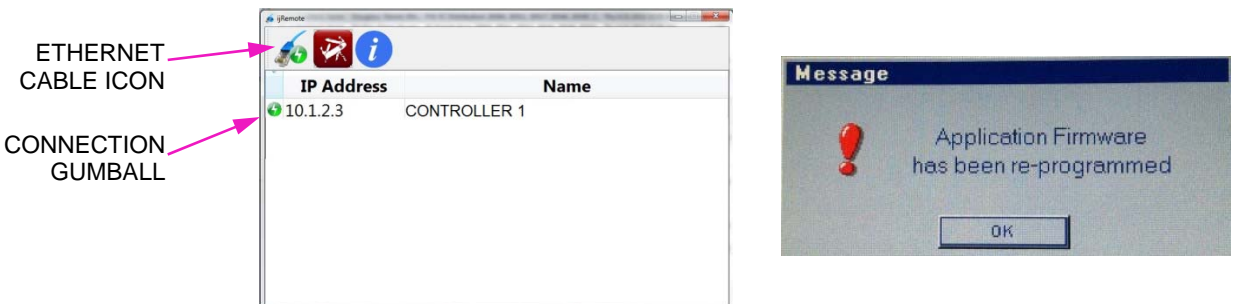

#### **Updating the Controller Firmware:**

On the controller screen, touch the **More...** button and select the green back arrow button. Press the red utility icon and select firmware Upgrade (version) and then **Do Function**. Wait for "Firmware Reprogrammed" dialog to appear. This can take up to 5 minutes.

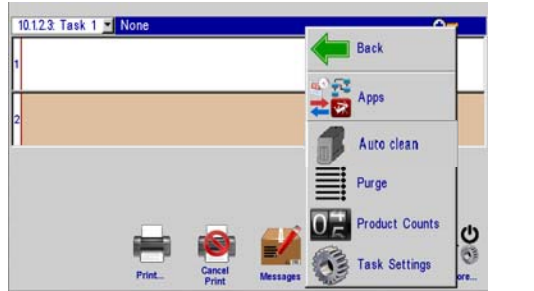

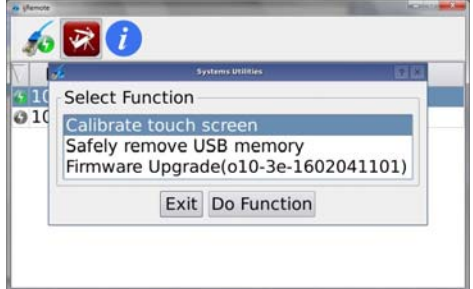

## **Updating the Controller and Ink Delivery System from a PC via Ethernet**

### **Updating the Ink Delivery System Firmware:**

- 1. Download the latest version of firmware.
- 2. Disconnect the Ethernet cable connected to the controller.
- 3. Connect the ink delivery system to a PC using an Ethernet crossover cable or an Ethernet switch.
- 4. From the PC, run the firmware upgrade program and follow the installation wizard for Ethernet upgrade.
- 5. When the upgrade is complete, reconnect the ink delivery system to the controller.

#### **Updating the Controller Firmware:**

- 1. Download the latest version of the firmware.
- 2. Disconnect the Ethernet cable that runs from the ink delivery system to the controller.
- 3. Connect the controller to a PC using an Ethernet crossover cable or an Ethernet switch.
- 4. From the PC, run the firmware upgrade program and follow the installation wizard for Ethernet upgrade.

## **Note: The Backup/Restore option must be selected when updating controller over Ethernet.**

5. When the upgrade is complete, reconnect the controller to the ink delivery system.